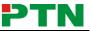

# USER MANUAL

## MV4

PTN DVI Video Processing Switcher 4x4

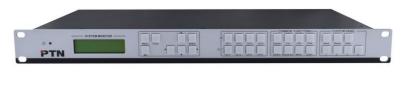

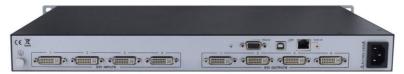

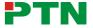

#### **NOTICE:** Please read this user manual carefully before using this product.

This is a manual for video processor MV4.

This manual is for operation instruction only, not for any maintenance usage. The functions described in this version are updated till May, 2013. Any changes of functions and parameters since then will be informed separately. Please refer to the dealers for the latest details.

This manual is copyright PTN Electronics Limited. All rights reserved. No part of this publication may be copied or reproduced without the prior written consent of PTN Electronics Limited.

All product function is valid till 2013-05-20.

| Version | Date       | Update Content                                      |
|---------|------------|-----------------------------------------------------|
| 1.0     | 2013.01.08 | First version.                                      |
| 1.1     | 2013.02.19 | Modified some introductions about MV4.              |
| 1.2     | 2013.03.07 | Modified the diagram of 3x zoom-in displaying and   |
|         |            | some parameters.                                    |
| 1.3     | 2013.03.18 | Modified the diagram of multi-viewer displaying, 3x |
|         |            | zoom-in displaying.                                 |
| 1.4     | 2013.05.20 | Modified the diagrams.                              |

#### **Update History**

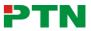

## **Table of Contents**

| 1. | Intro | oduction                                                  | 1  |
|----|-------|-----------------------------------------------------------|----|
|    | 1.1.  | Introduction to MV4                                       | 1  |
|    | 1.2.  | Package Contents                                          | 1  |
| 2. | Spe   | cification                                                | 1  |
| 3. | Rea   | r Panel and Connection                                    | 2  |
|    | 3.1.  | Rear panel introduction                                   | 2  |
|    | 3.2.  | Connection with RS232 Communication Port                  | 3  |
|    | 3.3.  | Connection with USB Interface                             | 4  |
|    | 3.4.  | Twist Pair Connection                                     | 4  |
| 4. | Оре   | erations of the Front Control Panel                       | 5  |
|    | 4.1.  | Front Panel Introduction                                  | 5  |
|    | 4.2.  | Operations of the Menu Buttons                            | 6  |
|    | 4.3.  | Operations of the Input/output Selection Buttons          | 6  |
|    | 4.4.  | Operations of the Function Buttons                        | 7  |
|    | 4.5.  | Operations of the Customized Buttons and the Numeric keys | 8  |
|    | 4.6.  | Menu Levels Introduction                                  | 8  |
| 5. | Ope   | erations of the Software                                  | 11 |
|    | 5.1.  | Introduction of the Software                              | 11 |
|    | :     | 5.1.1. Installation & uninstallation                      | 11 |
|    | :     | 5.1.2. Control connection                                 | 11 |
|    | 5.2.  | Main Interface                                            | 12 |
|    | 5.3.  | Menu Bar Function Settings                                | 12 |
|    | :     | 5.3.1. File Button                                        | 12 |
|    | :     | 5.3.2. Connection Button                                  | 13 |
|    | :     | 5.3.3. View Button                                        | 13 |
|    | :     | 5.3.4. Help Button                                        | 13 |
|    | 5.4.  | Main Function Settings                                    | 13 |
|    | 4     | 5.4.1. 4x Zoom-in Function                                | 14 |
|    | :     | 5.4.2. 3x Zoom-in Function                                | 14 |

## PTN

#### **DVI Video Processing Switcher 4x4**

| 5.4.3. Matrix Switching Function (Full Displaying)     | 15                                                                                                    |
|--------------------------------------------------------|----------------------------------------------------------------------------------------------------|
| 5.4.4. Picture in Picture (PIP) Displaying             | 15                                                                                                    |
| 5.4.5. Picture outside Picture (POP) Displaying        | 17                                                                                                    |
| 5.5. Additional Function Settings                      | 19                                                                                                    |
| 5.5.1. Settings in the Auxiliary Function Area         | 19                                                                                                    |
| 5.5.2. Settings in the Function Area on the Main Panel | 23                                                                                                    |
| 5.6. Advanced Function Settings                        | 25                                                                                                    |
| 5.6.1. Display Mode Setting                            | 25                                                                                                    |
| 5.6.2. Shortcut Button Customization                   | 27                                                                                                    |
| System Diagram                                         | 28                                                                                                    |
| 6.1. Diagram of Video Wall Displaying                  | 28                                                                                                    |
| 6.2. Diagram of Multi-Viewer Displaying                | 30                                                                                                    |
| 6.3. Diagram of Full Images Displaying                 | 31                                                                                                    |
| Firmware Upgrade                                       | 33                                                                                                    |
| Troubleshooting & Maintenance                          | 34                                                                                                    |
| Safety Operation Guide                                 | 35                                                                                                    |
| After-sales Service                                    | 36                                                                                                    |
|                                                        | <ul> <li>6.2. Diagram of Multi-Viewer Displaying</li> <li>6.3. Diagram of Full Images Displaying</li> <li>Firmware Upgrade</li> <li>Troubleshooting &amp; Maintenance</li> <li>Safety Operation Guide</li> </ul> |

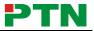

## 1. Introduction

#### 1.1 Introduction to MV4

MV4 is a powerful, universal and user-friendly image analyzing processor with 4 DVI input ports and 4 output ports. It is not only a matrix switcher, but also a Multi-viewer or video wall processor.

As a video wall processor, MV4 is able to zoom in one input image three/ four times to the outputs. And as a Multi-viewer processor, MV4 can mix inputs with any combos to one image, and then transfer to all the outputs. It also supports output resolution change, contrast & brightness adjusting, H&V zooming and moving, and bezel adjustment.

MV4 provides with various ways for system control through its control ports, such as the RS232 serial port, USB interface, and the TCP/IP network port. It can be controlled easily by using the control software **MV4Demo**.

It has a good application in various occasions, such as TV broadcasting, multi-media meeting room, network operations center, medical institutions, command & control center etc.

#### **1.2 Package Contents**

- ➤ 1 x MV4
- > 1 x RS232 cable (1.35m in length)
- 1 x Power Cord
- 4 x Plastic cushions
- 1 x User Manual

**Notes**: Please confirm if the product and the accessories are all included, if not, please contact with the dealers.

## 2. Specification

| Video Input     |                    | Video Output     |                    |  |
|-----------------|--------------------|------------------|--------------------|--|
| Input           | 4 DVI              | Output           | 4 DVI              |  |
| Input Connector | Female DB 24+5     | Output Connector | Female DB 24+5     |  |
| Input Level     | T.M.D.S. 2.9V/3.3V | Output Level     | T.M.D.S. 2.9V/3.3V |  |
| Input Impedence | 50Ω                | Output Impedence | 50Ω                |  |
| Video General   |                    |                  |                    |  |
| Video Signal    | DVI (or T.M.D.S)   | Switching Speed  | 200ns (Max.)       |  |

#### **DVI Video Processing Switcher 4x4**

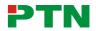

| Bandwidth         | 340 MHz<br>(6.75Gbit/s)                         | Transport Delay      | 5nS (±1nS)                 |
|-------------------|-------------------------------------------------|----------------------|----------------------------|
| Crosstalk         | <-50dB@5MHz                                     |                      |                            |
| Control Parts     |                                                 |                      |                            |
| Control           | Buttons,<br>RS232 (9-pin<br>female D connector) | Pin Configurations   | 2 = TX, 3 = RX, 5 =<br>GND |
| Control Software  | MV4Demo, trough<br>USB port.                    | Options              | TCP/IP control by<br>PTNET |
| General           |                                                 |                      |                            |
| Power Supply      | 100VAC ~ 240VAC,<br>50/60Hz                     | Temperature          | -20 ~ +70°C                |
| Humidity          | 10% ~ 90%                                       | Power<br>Consumption | 25W                        |
| Case<br>Dimension | W483 x H44x<br>D235mm                           | Product Weight       | 5.2Kg                      |

## 3. Rear Panel and Connection

#### 3.1 Rear panel introduction

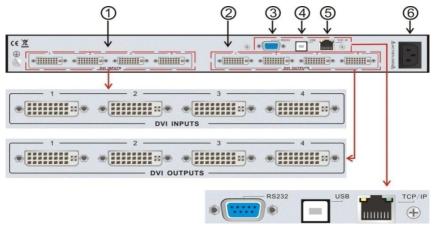

Figure 3-1 MV4 Interface Introduction

No.

(1)(2)

(3) (4)

(5)

| eo Processing Switcher 4x4 |                                                             |  |  |
|----------------------------|-------------------------------------------------------------|--|--|
| Name                       | Description                                                 |  |  |
| DVI INPUTS                 | DVI-I connector, 4 input ports.                             |  |  |
| DVI OUTPUTS                | DVI-I connector, 4 output ports.                            |  |  |
| RS232                      | 9-pin female connector, for serial control.                 |  |  |
| USB                        | USB interface, type B, for USB control and firmware update. |  |  |
| TCP/IP                     | TCP/IP network port. User can control MV4 with              |  |  |

control software MV4Demo after setting the right IP

#### (6)AC100V~240V Used for accessing the household current power. 3.2 Connection with RS232 Communication Port

With the RS232 port, the processing switchers can be control by the control software MV4Demo. This RS232 communication port is a female 9-pin D connector. The definition of its pins is as the table below.

address in it.

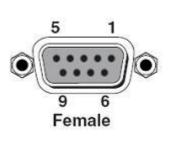

| No. | Pin | Function |
|-----|-----|----------|
| 1   | N/u | Unused   |
| 2   | Тх  | Transmit |
| 3   | Rx  | Receive  |
| 4   | N/u | Unused   |
| 5   | Gnd | Ground   |
| 6   | N/u | Unused   |
| 7   | N/u | Unused   |
| 8   | N/u | Unused   |
| 9   | N/u | Unused   |
|     |     |          |

Figure 3-2 9HDF

Please connect reference to the following contents.

1) Use a RS232 cable to connect the COM port of the computer to the RS232 connector of MV4.

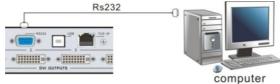

Figure 3-3 Connect with PC

- 2) Run the control software and select RS232 connection.
- 3) If connection is OK, then we can control the MV4.

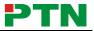

#### **DVI Video Processing Switcher 4x4**

#### 3.3 Connection with USB Interface

By connecting the USB interface between the switcher and the computer, user can control MV4 through its USB interface. Before controlling, please install the USB driver and the control software **MV4Demo** (as shown in Operations of the Software) in the controlling computer, and check if it is well connected. Plug and play and hot plug function are supported by the USB interface of MV4.

#### 3.4 Twist Pair Connection

MV4 provides with TCP/IP communication port, user can control it by using the related communication software.

- Activity LED: The yellow LED always blinks when the network works normally.
- Link LED: The green LED keeps on when the network linked.
- **RJ-45 port**: RJ45 communication port.

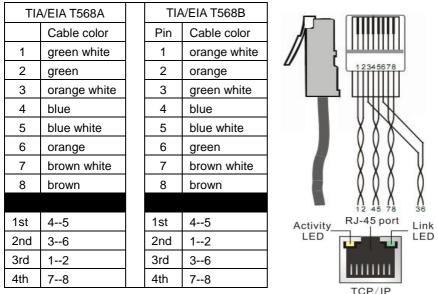

**Notice**: Cable connectors can use T568A or T568B standard, but must be the same on both sides of one cable.

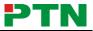

## 4. Operations of the Front Control Panel

#### **4.1 Front Panel Introduction**

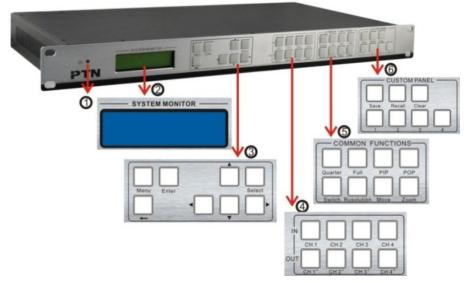

#### Figure 4-1 Front Panel Introduction

| No. | Name          | Description                                            |
|-----|---------------|--------------------------------------------------------|
| 1   | Power         | Turns on when power on.                                |
|     | indicator     |                                                        |
| 2   | LCD           | System monitor, to indicate the operations and the     |
|     |               | real-time running state.                               |
| 3   | Menu function | Choose the functional button required and confirm.     |
|     | panel         |                                                        |
| (4) | Input/output  | 4 input channels and 4 output channels.                |
|     | channels      |                                                        |
| 5   | Function      | Common functions for output image displaying effects.  |
|     | pattern panel |                                                        |
| 6   | Custom panel  | Used for saving or recovering the customized settings. |

Note: Part ④, ⑤ and ⑥ are the operation areas for shortcut.

 For the non-numeric buttons, you can use the menu buttons after you press on any numeric buttons, or use the numeric buttons directly.
 Example:

#### Example:

Press the button **move** to enter into the menu of HP/VP settings. Press the button **resolution**, it will show the corresponding menu.

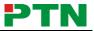

Press the numeric button **1** directly, and then the resolution will be set to 1080P (Without selection confirmation).

- 2) For the numeric buttons (Including the Input/output Selection Buttons), it will show the corresponding menu when press on any of them, uses without selection confirmation.
- **3)** The priority of the buttons of different menu levels is showed in *4.6 Menu Levels Introduction*.

Below are the detailed introductions for every button.

#### 4.2 Operations of the Menu Buttons

| Buttons | Operation Description                                                                                                    |
|---------|----------------------------------------------------------------------------------------------------|
| Menu    | Switch cyclically between the menu items in the same<br>level. For example, switch cyclically in the first level of the<br>menu between Quarter, Full, PIP, POP, Factory set, SAVE,<br>RECALL and CLEAR. |
| -       | Return to the previous level of the menu.                                                                                                    |
| Enter   | Enter to the next level of the menu. For example, to enter to the second level of the menu <b>Resolution</b> from the first level of the menu <b>Full</b> .                                              |
| Select  | Execute the operations selected.                                                                                                    |
| < >     | To move the on-screen cursor or adjust the position of the image.                                                                                                    |
|         | Increase or decrease the value of the parameter, such as channel, resolution etc.                                                                                                    |

#### 4.3 Operations of the Input/output Selection Buttons

| Buttons         |      |      | Operation Description                                                               |                                                                                       |
|-----------------|------|------|-------------------------------------------------------------------------------------|---------------------------------------------------------------------------------------|
| CH1 CH2 CH3 CH4 |      |      | Select the corresponding input<br>image from the images of the 4<br>input channels. |                                                                                       |
| CH1 '           | CH2′ | СН3′ | CH4′                                                                                | Select the corresponding output<br>image form the images of the 4<br>output channels. |

Note:

- While it is in 4x full screen zoom-in and 3x zoom-in function menu, it is unable to set the input or the output channels, except to set the resolution of the 4 output channels as a whole.
- 2) While it is in POP and PIP menu, it is able to set on a single input channel or a single output channel.

| Buttons    | Operation Description                                                                                                    |
|------------|----------------------------------------------------------------------------------------------------|
| Quarter    | 4x full zoom-in function and 3x zoom-in function, two default display modes.                                                                      |
| full       | Matrix switching displaying or distribution displaying, five default modes in total. All through mode is the first one.                           |
| PIP        | Picture in picture (PIP) displaying, 3 default modes in total.                                                                                    |
| РОР        | Picture outside picture (POP) displaying, 5 default modes in total.                                                                               |
| switch     | Select the input channels or the output channels, it is available together with the input channel buttons or the output channel buttons when use. |
| resolution | Set the output resolution, supports 1080P, 720P, WUXGA, UXGA, SXGA, and XGA.                                                                      |
| move       | Adjust the position of the image, it is available together with the direction buttons (up, down, left and right) when use.                        |
| zoom       | Set the focus of the image to scale the image, it is available<br>together with the direction buttons (up, down, left and right)<br>when use.     |

#### 4.4 Operations of the Function Buttons

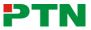

#### 4.5 Operations of the Customized Buttons and the Numeric keys

| Buttons    | Operation Description                                                                |
|------------|--------------------------------------------------------------------------------------|
| SAVE       | Customize shortcut buttons of different menu levels and save the settings.           |
| RECALL     | Customized menu button call.                                                         |
| CLEAR      | Shortcut button, to clear the customized menu.                                       |
| 1 2<br>3 4 | Numeric buttons, to set the corresponding shortcut buttons of different menu levels. |

**Note:** In the operational area of the shortcut buttons, when you press on any button, it will show the detailed information of the present menu on the LCD screen.

#### 4.6 Menu Levels Introduction

In this part, we mainly introduce the priority of the menu when operate.

First Level includes: Quarter, full, PIP, POP, Factory set, SAVE, RECALL, and CLEAR.

Second Level includes: resolution, set position, adjust windows, overlay, board, display, and channel Switch.

Third Level includes: brightness, contrast and CH'.

The relationship of each level of the menu is showed as below.

|      | First Level | Second Level   | Third Level     |
|------|-------------|----------------|-----------------|
| MENU | Quarter     |                |                 |
|      | Type 1      |                |                 |
| MENU |             | rusolution     |                 |
|      |             | 1 1920X1080    |                 |
| MENU |             | Colour         |                 |
| MENU |             | OUT 1          | brightness 0512 |
|      |             |                | contrast 100    |
| MENU | FULL        | Channel Switch |                 |
|      | Type 1      | IN 1 OUT 1     |                 |
| MENU |             | rusolution     |                 |
|      |             | 1 1920X1080    |                 |

#### **DVI Video Processing Switcher 4x4**

|      | First Level | Second Level   | Third Level       |
|------|-------------|----------------|-------------------|
| MENU |             | adjust windows | Fine tuning.      |
| MENU |             | Channel 1      | 1HP               |
|      |             |                | 1HW               |
| MENU |             |                | 1VP               |
|      |             |                | 1VW               |
| MENU |             | Colour         |                   |
| MENU |             | OUT 1          | brightness 0512   |
|      |             |                | contrast 100      |
| MENU | PIP         | Channel Switch |                   |
|      | Type 1      | IN 1 OUT 1     |                   |
| MENU |             | rusolution     |                   |
|      |             | 1 1920X1080    |                   |
| MENU |             | Set Position   | Position setting. |
| MENU |             | Channel 1      | 1HP 0001          |
|      |             |                | 1VP 0001          |
| MENU |             |                | 1HW 0001          |
|      |             |                | 1VW 0001          |
| MENU |             | adjust windows | Fine tuning.      |
| MENU |             | Channel 1      | 1HP               |
|      |             |                | 1HW               |
| MENU |             |                | 1VP               |
|      |             |                | 1VW               |
| MENU |             | Overlay        |                   |
| MENU |             | OUT 1          | CH1 CH2 CH3 CH4   |
|      |             |                | 1 2 3 4           |
| MENU |             | board          |                   |
| MENU |             | OUT ALL        | CH1 CH2 CH3 CH4   |
|      |             |                | OFF OFF OFF OFF   |
| MENU |             | display        |                   |
| MENU |             | OUT 1          | CH1 CH2 CH3 CH4   |
|      |             |                | ON ON ON ON       |
| MENU |             | Colour         |                   |
| MENU |             | OUT 1          | brightness 0512   |
|      |             |                | contrast 100      |

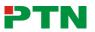

#### **DVI Video Processing Switcher 4x4**

|      | First Level | Second Level   | Third Level       |
|------|-------------|----------------|-------------------|
| MENU | POP         | Channel Switch |                   |
|      | Type 1      | IN 1 OUT 1     |                   |
| MENU |             | rusolution     |                   |
|      |             | 1 1920X1080    |                   |
| MENU |             | Set Position   | Position setting. |
| MENU |             | Channel 1      | 1HP 0001          |
|      |             |                | 1HP 0001          |
| MENU |             |                | 1HW 0001          |
|      |             |                | 1VW 0001          |
| MENU |             | adjust windows | Fine tuning.      |
| MENU |             | Channel 1      | 1HP               |
|      |             |                | 1HW               |
| MENU |             |                | 1VP               |
|      |             |                | 1VW               |
| MENU |             | Overlay        |                   |
| MENU |             | OUT 1          | CH1 CH2 CH3 CH4   |
|      |             |                | 1 2 3 4           |
| MENU |             | board          |                   |
| MENU |             | OUT ALL        | CH1 CH2 CH3 CH4   |
|      |             |                | OFF OFF OFF OFF   |
| MENU |             | display        |                   |
| MENU |             | OUT 1          | CH1 CH2 CH3 CH4   |
|      |             |                | ON ON ON ON       |
| MENU |             | Colour         |                   |
| MENU |             | OUT 1          | brightness 0512   |
|      |             |                | contrast 100      |
| MENU | Factory set |                |                   |
| MENU | SAVE 1      |                |                   |
| MENU | RECLL 1     |                |                   |
| MENU | CLEAR 1     |                |                   |

**Note**: In the first column, **MENU** (in red) is showed in the first row of the displayer, and **MENU** (in blue) is showed in the second row.

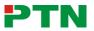

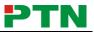

## 5. Operations of the Software

#### 5.1 Introduction of the Software

#### 5.1.1 Installation & uninstallation

MV4 can be controlled by using the software MV4Demo.

- Installation: Copy the software files to the controlling computer, and run the executable program MV4\_v1.1.30.exe (showed in Figure 5-1).
- Uninstall: Delete all the software files.

Note: MV4\_v1.1.30.exe is only used in its own given path.

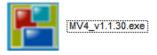

#### Figure 5-1 MV4 Control Software—MV4Demo

#### 5.1.2 Control connection

**Ways for Software Control**: MV4 provides three ways for control, includes RS232 serial port, USB interface and TCP/IP network port.

**Software Activation**: We can control MV4 if any of connections is connected and it is the key point to activate the software.

**Operation**: Click the button **Connection** on the menu bar.

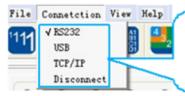

Select a connecting way or disconnect, it will be marked with a √ before it when its port is well connected. This picture shows that the RS232 serail port is well connected.

#### Figure 5-2 The popup menu of Connection

#### • RS232

If connected successfully, the message window on the right corner of the main interface will show the message Connection Success. If not, a popup window will appear with the message can't open com.

#### • USB

If not well connected, a popup window will appear with the message can't Find USB. If connected, the message window will show the message Connection Success.

#### • TCP/IP

Use the network port and enter its IP address. The default IP address is 192.168.0.178, and the port number is 4001. The message window will show the message Connect NET Success. This IP address can be changed if necessary, for more details please check the user manual of PTNET.

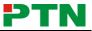

#### • Disconnect

To disconnect the current connection. And if user wants to change another control way, please also disconnect the current connection first.

#### 5.2 Main Interface

**Figure 5-3** shows the main interface and the various setting areas on it. The settings mentioned below (Section 5.3 to Section 5.6) are referred to it.

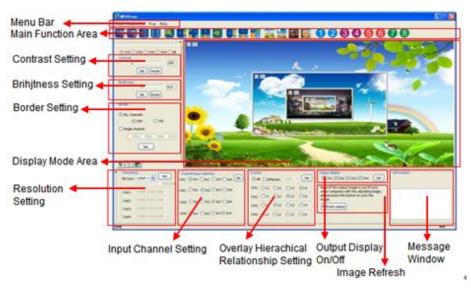

Figure 5-3 Main Interface

#### 5.3 Menu Bar Function Settings

#### 5.3.1 File Button

Function: To open the saved image display mode file, or to save a new one, or to save the current display mode file to another path.

Detailed operations: Run the control software and click on the menu button **File**. The sub menu item **Open** is to open a saved image display mode file, and **Save** is to save the current image display mode file, and **Save as** is to save the current image display mode file to another path. As shown in **Figure 5-4**.

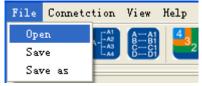

Figure 5-4 File Menu

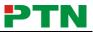

#### 5.3.2 Connection Button

Function: Select a control way to activate the system functions. Detailed operations: As mentioned in **5.1.2**.

#### 5.3.3 View Button

Function: To set the display modes and to reset the software.

Detailed operations: Click on the menu button **View**, the sub menu item **Mode Setting** is to show the current display mode, more details please check part **5.6**.

Window Adjustment is to auto adjust the window of software to fit control computer. Factory Reset is to clear the system stored information and it will display in 4x full screen zoom-in mode.

#### 5.3.4 Help Button

Function: Check the version of the software and the firmware of MV4.

Detailed operations: Click the sub menu **About Soft Version** to check the version of the software or the firmware. As shown in **Figure 5-5**.

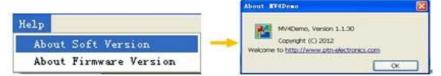

#### Figure 5-5 Check the Software Version

#### 5.4 Main Function Settings

The main function area of the control software includes 4x full screen zoom-in displaying, 3x zoom-in displaying, matrix switching displaying, PIP(picture in picture) displaying, POP(picture outside picture) displaying, output image switching function and customizable shortcut button. The detailed information is showed in **Figure 5-6**.

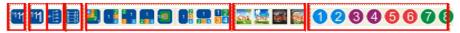

#### Figure 5-6 Main Functional Area

**Note:** When in any one of the five modes (4x full screen zoom-in mode, 3x zoom- in mode, matrix switching mode, PIP mode, and POP mode), please notice the following information.

- 1) When in distribution display mode or in matrix switching display mode, it is able to set the resolution of any single output by checking the option box **full mode**, and also able to set as a whole resolution. But not able when in any one of the other four modes.
- 2) It is not able to set the correspondences between the inputs (Channel input switch) and the four outputs.

#### **DVI Video Processing Switcher 4x4**

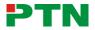

- **3)** It is not able to set the overlay hierarchical relationship of a single input channel or to set the hierarchical relationship of all input channels.
- 4) When in PIP display mode or in POP display mode, it is able to set the output display state. But not able when in any one of the other four display modes.
- 5) It is not able to move the image on behalf in the image display mode area on the software interface.

#### 5.4.1 4x Zoom-in Function

Function: To split an input signal to four parts and displays on the displayers one to one. In fact, the input image is magnified by 4 times, as shown in **Figure 6-1**. Detailed Operations: While the software is running normally, click on the button

, the display mode area on the software interface will show the output display mode of any one of the input channels. The four images on the displayers make up a whole image same to the input image.

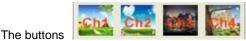

are used for choosing the image of

any one input channel to the outputs.

#### 5.4.2 3x Zoom-in Function

Function: To split an input signal to three parts, one of them is rotated 90 degrees, and then to display on the displayers one to one. Generally there will be no output image on the first output channel (the displayer just shows a blue screen), and the images on the second, third and fourth displayers (All are rotated 90 degrees) make up a whole image same with the input image. As shown in **Figure 6-2**.

Detailed Operations: While the software is running normally, click on the button

www., the display mode area on the software interface will show the output display mode of any one of the input channels. The three images on the displayers (The second, third and fourth outputs) make up a whole image same to the input image. The first displayer shows a blue screen.

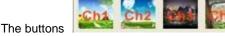

are used for choosing the image of

any one input channel to the outputs.

## 5.4.3 Matrix Switching Function (Full Displaying)

Function: To choose one or all the input images of the four input channels and then output to the four output displays. As shown in Figure 6-4. The default

correspondence between the four displayers is like

Detailed Operations: While the software is running normally, click on the buttor the display mode area on the software interface will show the output display mode of any one of the input channels. The image of each displayer is the same with the corresponding input image.

And click on the button , the display mode area on the software interface will show the output display mode of any one of the input channels. The output images are the same with each other and also the same with the input image. As shown in Figure 6-5.

## 5.4.4 Picture in Picture (PIP) Displaying

Function: MV4 is able to present all the input images of the four channels on a single screen. It means that while the screen is showing the main video, any of the other three input images (Had been compressed) also can be showed on this screen. That makes users be able to monitor other input images. In one word, it means to overlay the main video and the deputy images together.

Detailed operations: While the software is running normally, click on the buttons

The buttons

are used for checking the output image of any one channel. The display effects are showed in Figure 5-7 to 5-11.

15

, the display mode area on the software

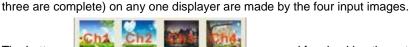

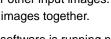

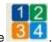

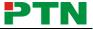

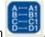

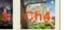

interface will show the display effect of all the four input channels. The images (at most

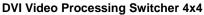

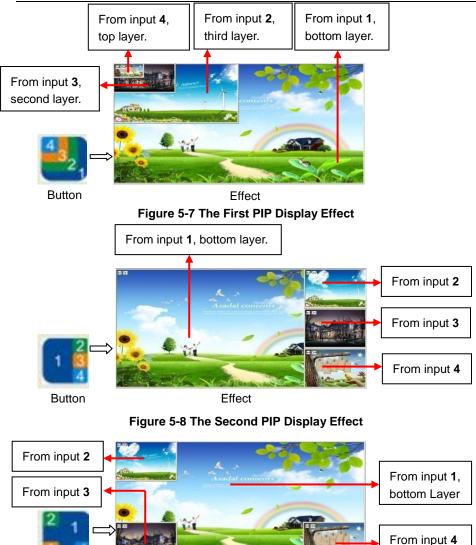

Button

Effect
Figure 5-9 The Third PIP Display Effect

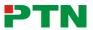

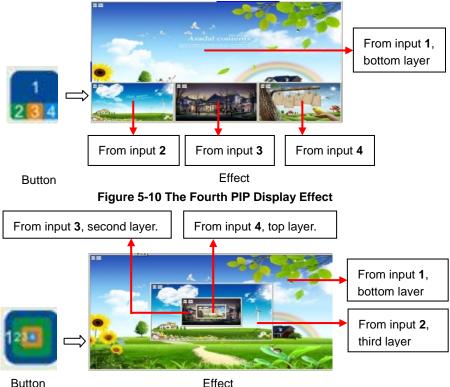

Effect Figure 5-11 The Fifth PIP Display Effect

## 5.4.5 Picture outside Picture (POP) Displaying

Function: To show the output images of different channels on a single screen. It means that while the screen is showing the frame of the main video, any of the other three input images (Had been compressed) also can be showed on this screen, but locate beside the main image. That makes users be able to monitor the other input images. In one word, it means that the other three images are just beside the main image. Detailed operations: While the software is running normally, click on the button

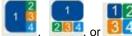

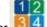

or **84**, or **84**, the display mode area on the software interface will show

the display effect of all the four input channels. The images (all are complete) on any output channels are made by the four input images.

The buttons

are used for checking the output

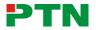

#### **DVI Video Processing Switcher 4x4**

image of any one channel. The effects are showed in Figure 5-12 to 5-14.

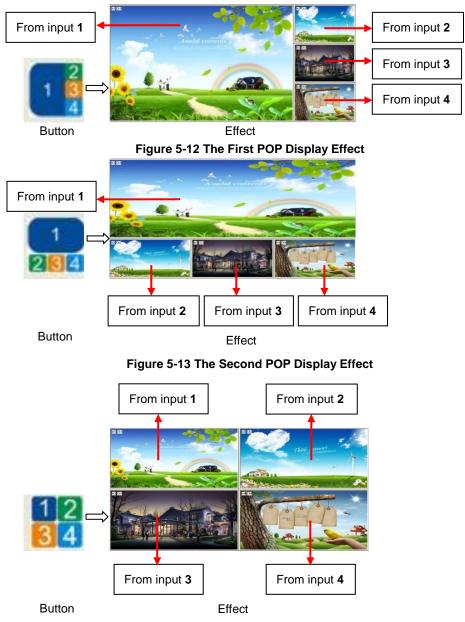

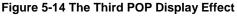

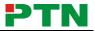

#### 5.5 Additional Function Settings

#### 5.5.1 Settings in the Auxiliary Function Area

#### • The First Auxiliary Function Area

In this area, users can set the contrast, the brightness, add or remove the border of the output images. As shown in **Figure 5-15**.

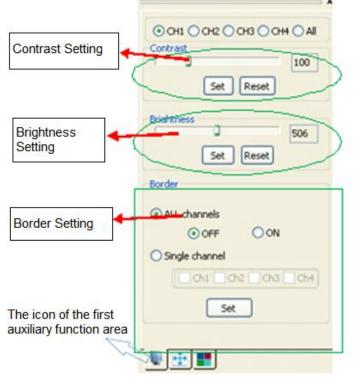

#### Figure 5-15 The First Auxiliary Function Area

**Contrast/Brightness Setting**: When you need to set the image contrast/brightness of a single channel or all channels, just select the corresponding radio button and drag the slider on the slider bar to an appropriate position. And then press the button **Set** to confirm. In this area, the button **Reset** is used to set the value of contrast/brightness to the factory default (Default value of image contrast: 100, brightness: 512).

**Border Setting**: When you need to set the border of the image of a single channel or all channels, just select the corresponding check boxes. And press the button **Set** to confirm your operation. The button **OFF/ON** is used to off-set/set the border of the input images of all channels.

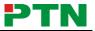

#### • The Second Auxiliary Function Area

In this area, users can set the image position and zoom. As shown in Figure 5-16.

| Full mode only.        | This block setting is avilable only in FULL mode |
|------------------------|--------------------------------------------------|
|                        | Select Channi                                    |
|                        | ⊙ ch1 ) ch2 ) ch3 ) ch4                          |
|                        | MOVE<br>Up 2<br>Left 2 Right 2                   |
|                        | Down 2                                           |
|                        | ZOOM<br>HZoomIn 2                                |
|                        |                                                  |
| he icon of the second  | HZoomOut 2                                       |
|                        | VZoomIn 2                                        |
| uxiliary fuction area. |                                                  |

#### Figure 5-16 The Second Auxiliary Function Area

**Image Position Setting**: When you need to move the position of the output image of any single channel, just select the corresponding radio button and use the directional buttons **Up**, **Down**, **Left** and **Right** to an appropriate position.

**Image Zoom In/Out**: To zoom in/out in both horizontal direction and vertical direction. The button **HZoomIn** and **HZoomOut** are for adjusting in a horizontal direction. And **VZoomIn** and **VZoomOut** are for adjusting in a vertical direction.

Note:

- 1) The image begins to zoom in/out from the top left corner, and extends to a fixed maximum size, whenever you drag the mouse or set the values.
- 2) Image zoom setting is available only in **Full Displaying** mode.

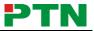

#### • The Third Auxiliary Function Area

In this area, users can set the bezel size of the adjacent images in zoom-in model, to make the whole image looks coherently. As shown in **Figure 5-17**.

|                                               | ×                                                                                                    |
|-----------------------------------------------|----------------------------------------------------------------------------------------------------|
| Available only in<br>3x/4x zoom-in<br>mode.   | Spec<br>Thic block setting is avilable only in<br>zoom out 3times or 4times<br>mode.adjust the bezel size for<br>compensating in the zoom out 3times<br>or 4times |
| <u>e</u>                                      | bezel size<br>H-Bezel: 0-48<br>V-Bezel: 0-48<br>Get Set                                                                                                    |
| The icon of the third auxiliary function area |                                                                                                    |

Figure 5-17 The Third Auxiliary Function Area

When in 3x zoom-in mode and 4x zoom-in mode, press the button **Get** to get the pezel information of the image. Enter into a new value and press the button **Set** to confirm. **Figure 5-18** and **Figure 5-19** will show you the difference between the original image and the image adjusted.

Note:

- 1) Bezel size setting is mainly used when there is offset between the images on the displayers.
- 2) In Figure 5-18, the position of the images on the left side is lower than the right ones. The place marked with circle shows the effect that the images joined (before & after).

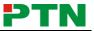

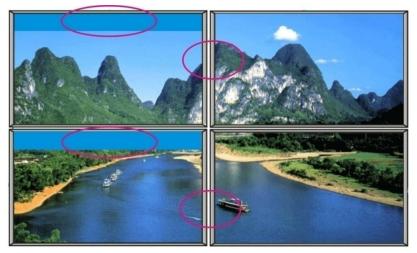

Figure 5-18 The Original Image

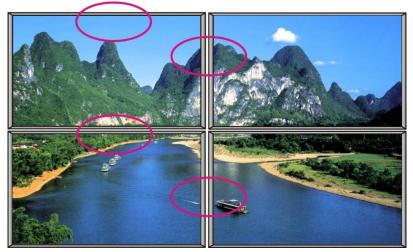

Figure 5-19 The Image Adjusted

#### 5.5.2 Settings in the Function Area on the Main Panel

#### Resolution Setting

MV4 supports various resolutions, such as 1080P (1920\*1080), 720P (1280\*720), WUXGA (1900\*1200), UXGA (1600\*1200), SXGA (1280\*1024) and XGA (1024\*768). The operation area is at the left bottom corner of the main interface. As shown in **Figure 5-20**.

| All Outs: | 1080P 19          | All Outs: | I 1080P 15 Set    |
|-----------|-------------------|-----------|-------------------|
| Out1:     | 1080P 1920×1080 💌 | Out1:     | 1080P 1920×1080 💌 |
| Out2:     | 1080P 1920×1080 💌 | Out2:     | 1080P 1920×1080 🔽 |
| Out3:     | 1080P 1920×1080 🗸 | Out3:     | 1080P 1920×1080 💌 |
| Out4:     | 1080P 1920×1080 💌 | Out4:     | 1080P 1920×1080 🖌 |

#### Figure 5-20 Resolution Setting

In **Full Displaying** mode it supports to change the output resolution respectively. In other modes, the resolution of all outputs only can be set as a whole. Select the check box **Full mode** to set the resolution of single channel, and deselect this check box to set the resolution of all channels as a whole. And then press the button **Set** to confirm. The default resolution is 1080P (1920\*1080).

#### • Input Channel Setting

MV4 supports to assign one input image to one output channel (not the physical output interface connected with the displayer).

The operation area is at the bottom of the main interface, as shown in Figure 5-21.

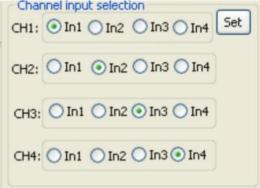

#### Figure 5-21 Channel Input Selection

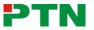

#### **DVI Video Processing Switcher 4x4**

#### Overlay Hierarchical Relationship Setting

Overlay Hierarchical setting in MV4 is applied for PIP display mode. In the following picture **Figure 5-22**, **L1** (Level 1) is the bottom layer, and **L4** (Level 4) is the top layer. The operation area is at the bottom of the main interface. The radio button **AII** is for setting on all channels and **Different** is for setting on a single channel.

| Overla | ay . |             |      |     | Overla | iy          |        |             |     |
|--------|------|-------------|------|-----|--------|-------------|--------|-------------|-----|
| () Al  | Dif  | ferent      | Out1 | Set | OA     | l 💿 Dif     | ferent | Out1        | Set |
| CH1:   | ⊙L1  | OL2         | OL3  | OL4 | CH1:   | ⊙L1         | OL2    | OL3         | OL4 |
| CH2:   | OLI  | ⊙L2         | OL3  | OL4 | CH2:   | OLI         | ⊙L2    | OL3         | OL4 |
| CH3:   | OLI  | OL2         | ⊙L3  | OL4 | CH3:   | OLI         | OL2    | ⊙L3         | OL4 |
| CH4:   | OLI  | <b>O</b> L2 | OL3  | ⊙L4 | CH4:   | <b>O</b> L1 | OL2    | <b>O</b> L3 | ⊙L4 |
|        |      |             |      |     |        |             |        |             |     |

#### Figure 5-22 Overlay Hierarchical Relationship Setting

#### • Output Display On/Off

It is used to display/undisplay the output image of one channel. Select the check boxes and press the button **Set** to confirm. As shown in **Figure 5-23**.

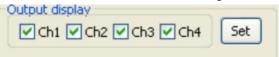

#### Figure 5-23 Output Display On/Off

#### Communication Information

This area is to check the connecting status between the computer and MV4 (showed in **Figure 5-24**), and choose a proper connection way to check if it is well connected. The detailed information is showed on the right side of the picture.

Note: If the adjusting image does not synchronize with the output images show on the

displays, please press the button

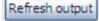

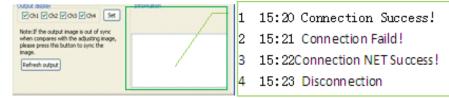

#### Figure 5-24 Additional Function Setting

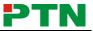

#### 5.6 Advanced Function Settings

#### 5.6.1 Display Mode Setting

This function is to switch display mode or to save the present display mode. Right-click in any area on the main interface (except the menu area) or press **View** on the main bar, there will be four items about modes showed on the popup menu, **Figure 5-25**.

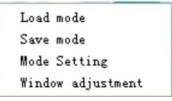

#### Figure 5-25 Popup Menu

Among them, the item **Load mode** is to load a saved or default display mode file (switch to another display mode). **Save mode** is to save the present mode as a new one, which is modified base on a default mode. **Figure 5-26** will show you the page of **Load mode**.

| Load Tode       | Mode             |       |       |       |       |  |
|-----------------|------------------|-------|-------|-------|-------|--|
| 4Times-Default: | 1 1              | 2 2   | 3 3   | 4 4   |       |  |
| 3Times-Default: | 6 5              | 6 6   | 7 7   | 8 8   |       |  |
| Full-Default:   | 9 9              | 10 10 | 11 11 | 12 12 | 13 13 |  |
| PIP-Default:    | 14 14            | 16 15 | 16 16 | 17 17 | 10 18 |  |
| POP-Default:    | <sup>19</sup> 19 | 20 20 | 21 21 |       |       |  |
| Full-User:      | 22 22            | 23 23 | 24 24 | 25 25 | 26 26 |  |
| PIP-User:       | 27 27            | 28 28 | 29 29 | 30 30 | 31 31 |  |
| POP-User:       | <sup>32</sup> 32 | 30 33 | 34 34 |       |       |  |
|                 |                  |       |       |       |       |  |
|                 |                  |       |       |       |       |  |

#### Figure 5-26 Page of Lode mode

The corresponding display mode to each number is showed in following table. **Note**: The number is just a code name of corresponding display mode, and it can be modified to a new name, which is good to remember. User can set it in **Mode setting**, press the button **Set Name** to rename it. And there is no limitation to name it (Name repetition, long name, and special characters are available).

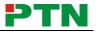

| No.                    | Description                                                                                                    | Function Button                                                     |
|------------------------|----------------------------------------------------------------------------------------------------|---------------------------------------------------------------------|
| 1,2,3,<br>4            | Default 4x zoom-in modes, the first one is<br>for outputting the image from input channel<br>1, and the second one is for channel 2<br>and so on.                | 1111                                                                |
| 5,6,7,<br>8            | Default 3x zoom-in modes, the first one is<br>for outputting the image from input channel<br><b>1</b> , and the second one is for channel <b>2</b><br>and so on. | 111                                                                 |
| 9                      | Default matrix switching mode, one to one pass through.                                                                                                    |                                                                     |
| 10,11,<br>12,13        | Default distribution display modes.                                                                                                    | A                                                                   |
| 14,15<br>,16,1<br>7,18 | Default PIP display modes, the first PIP<br>mode to the last PIP mode (from left to<br>right).                                                                   |                                                                     |
| 19,20<br>,21           | Default POP display mode, the first POP mode to the last POP mode (from left to right).                                                                          |                                                                     |
| 22                     | Used to save the modified matrix switching<br>mode (same to matrix switching mode<br>No.9, but has been modified with additional<br>function settings).          | A1<br>1<br>1<br>1<br>1<br>1<br>1<br>1<br>1<br>1<br>1<br>1<br>1<br>1 |

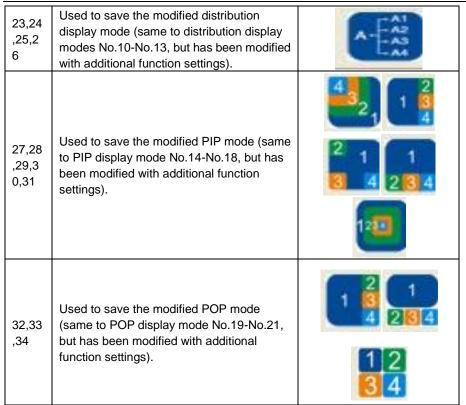

## 5.6.2 Shortcut Button Customization

With the shortcut buttons, MV4 can switch quickly to a customized display mode. The operation area is showed in **Figure 5-27**.

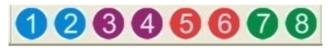

Figure 5-27 Shortcut Button on the Main Interface

User can set this in **Mode setting**: select a saved mode and press the button **Set Shortcut Button**, it will pop up a window to set the shortcut button.

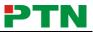

## 6. System Diagram

MV4 can be used in different occasions, such as multi-viewer displaying, 3x zoom-in & 4x zoom-in video wall displaying, full images matrix switching and distribution

displaying. The system diagrams of the application occasions are showed as below.

## 6.1 Diagram of Video Wall Displaying

**4x Zoom-in**: It means MV4 is able to zoom in the input image and spilt to 4 parts, and then full-screen display on the output displayers one to one.

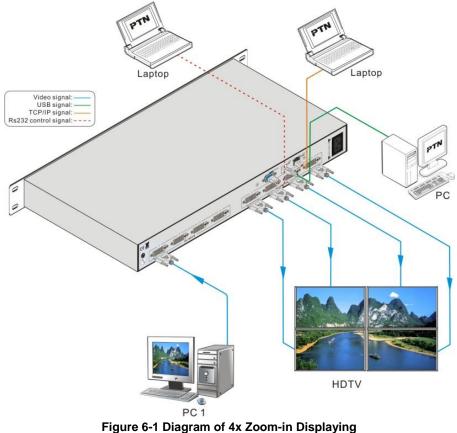

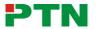

**3x Zoom-in**: There will be no output image on the first output channel (the displayer just shows a blue screen), and the images on the second, third and fourth displayers (rotated 90 degrees) make up a whole image same with the input image.

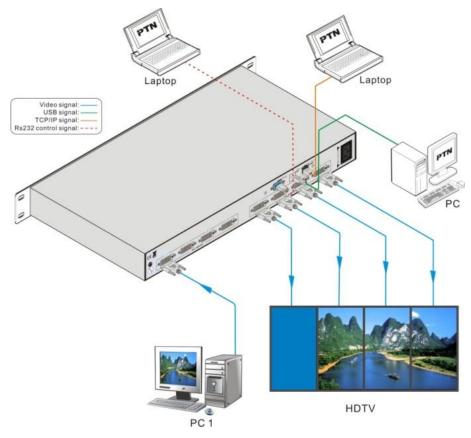

Figure 6-2 Diagram of 3x Zoom-in Displaying

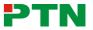

#### 6.2 Diagram of Multi-Viewer Displaying

Multi-Viewer: It means MV4 is able to display multi-channel output images on a single displayer. And it supports several displaying effects, such as PIP, POP etc.

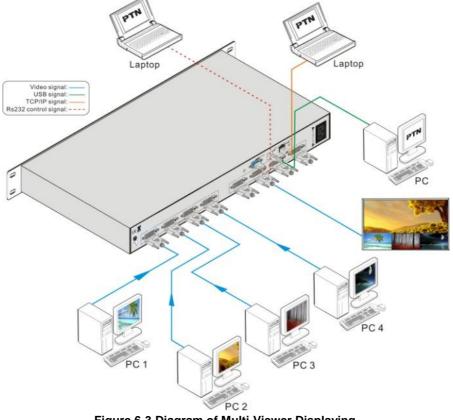

Figure 6-3 Diagram of Multi-Viewer Displaying

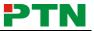

## 6.3 Diagram of Full Images Displaying

**Matrix switching**: With four input ports and four output ports, MV4 is able to display any inputs to any outputs.

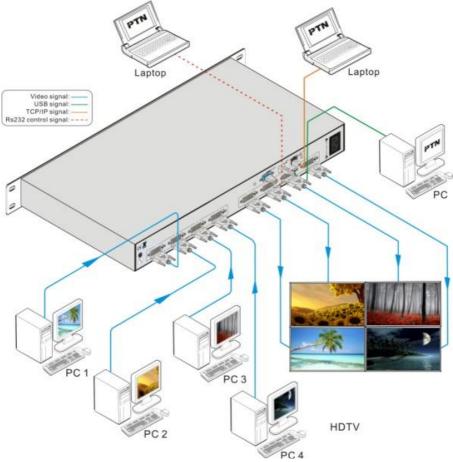

Figure 6-4 Diagram of Matrix Switching

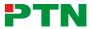

**Distribution display**: All output images are the same and also the same as the image of one input channel.

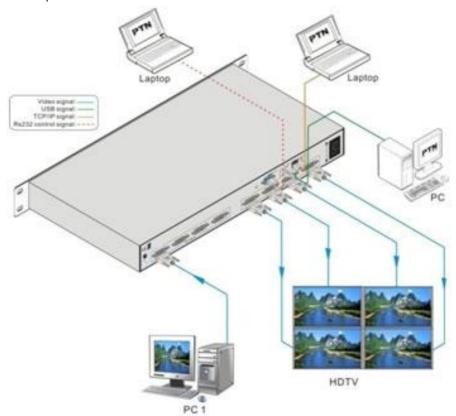

Figure 6-5 Diagram of Distribution Displaying

## 7. Firmware Upgrade

To meet with the request of different users or add function in future, the firmware of MV4 can be upgraded via USB. When you need to upgrade it, first copy the update EXE file to the PC in controlled and double chick the program to execute the following operations.

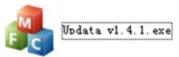

Figure 7-1 The Upgrade Program File

When the program is running normally, press the button

on the main

interface (showed in Figure 5-3). While it is connected, press the button

Open

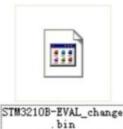

and find the BIN file

, and then it is ready to upgrade. Press

Connect USB

the button **Updata**. When all are done, it will appear with a window shows the message updata sucess. Press the button **OK** to confrim and then user can use the latest version of the software.

| Updata<br>Connect USB Close | USB                       |  |
|-----------------------------|---------------------------|--|
| Updata File:                | STM3210B-EVAL_change Open |  |
|                             |                           |  |
|                             | Updata Cancel             |  |

Figure 7-2 Main Interface of the Upgrade Program

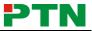

## 8. Troubleshooting & Maintenance

- 1) When images of terminal unit output with ghost, such as the projector output with ghost. Generally this is not a unit faulty, this may be caused by an incorrect setting on the projector or a bad quality of cable. Please check the projector's setting or try another high quality connection cable.
- 2) When there is a color losing or no video signal output, please check the input and output end connections of the cables.
- 3) When user cannot control the switcher by computer through its COM port, please check the COM port number in the software and make sure the COM port is in good condition, or use the USB interface or the TCP/IP network port.
- 4) When there is no output images:
  - Check if there is any signal at the input.
  - •Check if there is any signal at the output.

We can check these by using an oscilloscope or a multimeter. If there is no signal input/output, maybe the input/output cables broken or the connectors loosen, please change for another cable.

- Make sure the destination device is exactly on the controlled output channel.
- If not the problem mentioned above, probably there is something broken inside the unit, please send it to the dealer for repairing.
- 5) If the **POWER** indicator doesn't work or no respond to any operation, please make sure the power cord connection is good.
- 6) If the output image is interfered, please make sure the system is grounded well.
- 7) If the static becomes stronger when connecting the video cables, it probably due to the incorrect grounding, please correct it otherwise it would damage the switcher.
- 8) If the switcher cannot be controlled by the buttons on the front panel or any of the control ports, the switcher may have broken. Please send it to the dealer for repairing.

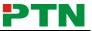

## 9. Safety Operation Guide

In order to guarantee the reliable operation of the equipments and safety of the staff, please abide by the following proceeding in installation, using and maintenance:

- 1) The system must be earthed properly. Do not use two blades plugs and ensure the alternating power supply ranged from 100v to 240v and from 50Hz to 60Hz.
- 2) Do not put the switcher in a place of too hot or too cold.
- **3)** As the power generating heat when running, the working environment should be maintained fine ventilation, in case of damage caused by overheat.
- 4) Cut off the general power switch in humid weather or left unused for long time.
- **5)** Before following operation, ensure that the alternating current wire is pull out of the power supply:
  - Take off or reship any components of the equipment.
  - Take off or rejoin any pin or other link of the equipment.
- 6) As to non-professional or without permission, please DO NOT try to open the casing of the equipment, DO NOT repair it on your own, in case of accident or increasing the damage of the equipment.
- 7) DO NOT splash any chemistry substance or liquid in the equipment or around.

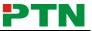

## **10. After-sales Service**

- 1) If there appear some problems when running MV4, please check and deal with the problems reference to this user manual. Any transport costs are borne by the users during the warranty.
- 2) You can email to our after-sales department or make a call, please tell us the following information about your cases.
  - Product version and name.
  - Detailed failure situations.
  - The formation of the cases.
- 3) We offer products for all three-year warranty, which starts from the first day you buy this product (The purchase invoice shall prevail).
- **4)** Any problem is same with one of the following cases listed, we will not offer warranty service but offer for charge.
  - Beyond the warranty.
  - Damage due to incorrectly usage, keeping or repairing.
  - Damage due to device assembly operations by the maintenance company non-assigned.
  - No certificate or invoice as the proof of warranty.
  - The product model showed on the warranty card does not match with the model of the product for repairing or had been altered.
  - Damage caused by force majeure.

**Remarks**: For any questions or problems, please try to get help from your local distributor.